## **PDF and Print Protocol**

**Important:** In order to be able to convert a protocol into a PDF and print, you must have Adobe Acrobat or a recent version of Adobe Reader. The latest version of Adobe Reader software can be downloaded from the internet *free of charge* at:<http://www.adobe.com/products/reader>

- 1) Log in to eProtocol with your CalNet ID & password at: [https://eprotocol.berkeley.edu](https://eprotocol.berkeley.edu/)
- 2) Click on the **IRB** tab to see your Investigator Homepage for IRB Submissions.

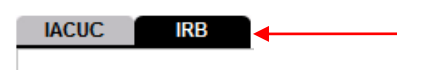

4) To open the protocol, click on the **Protocol ID** link.

*Note: If the protocol has been approved, you will have to scroll to the bottom of the page to find it.*

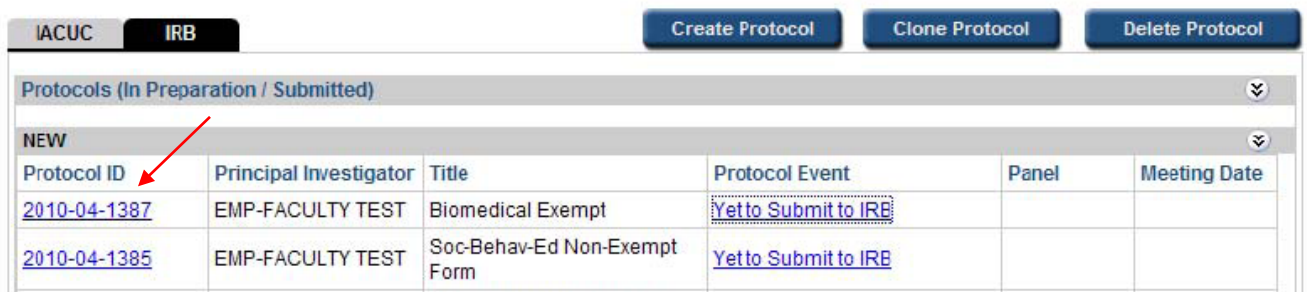

3) In the popup window, click on either **View** or **Edit**.

*Note: An approved protocol will have a different popup. In this case, select Open in View Mode and click on Ok.*

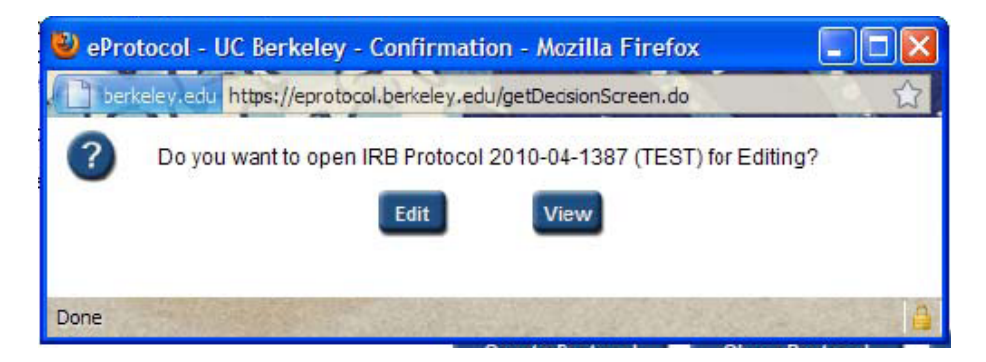

- 5) To convert the protocol into a PDF and print it:
	- a) Click on **Print View** in the blue menu on the left side of the screen.

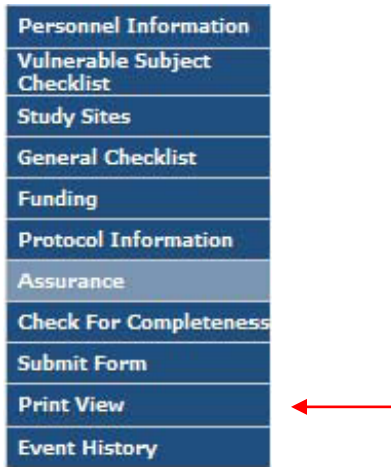

- b) In the Print View pop-up, you can choose which sections to print, the page orientation, and whether to print attachments and/or CPHS/OPHS comments (if any). Make your selections and click on **OK**.
- c) The protocol will be converted into a PDF file which you will be able to save, or print by clicking on the print icon in the tool bar.